# **การบหน ั ังสือ**

### **รับหนังสือภายใน**

- 1. ทําการเข้าระบบสารบรรณอิเล็กทรอนิกส์
- 2. คลิกเลือกรับหนังสือ

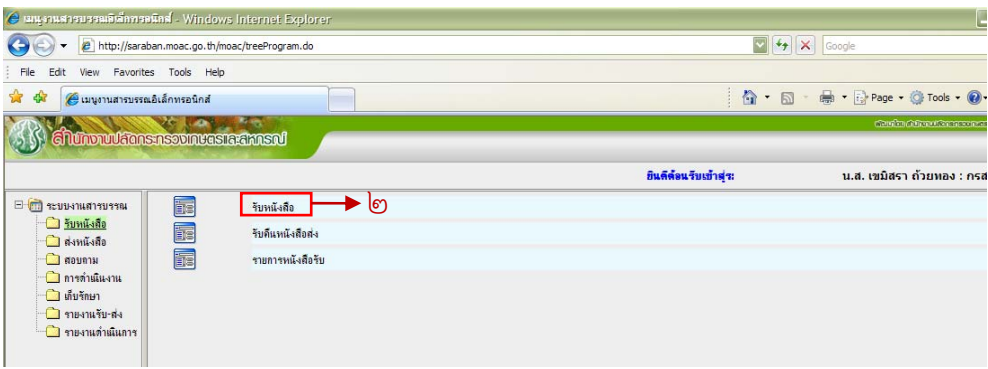

3. คลิกเลือกหนังสือที่ต้องการที่จะรับในกรอบสี่เหลี่ยม และกดปุ่ม "รับเรื่อง"

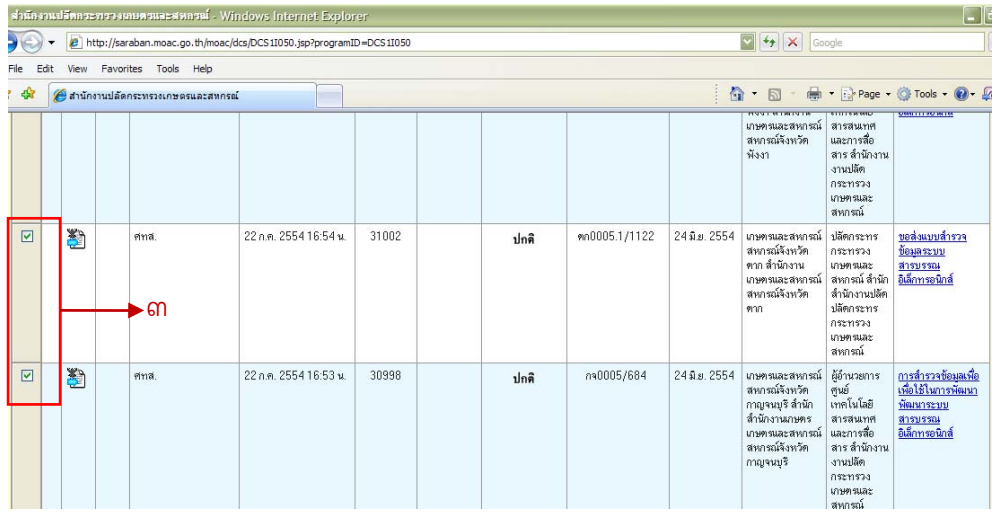

๔. เมื่อทำการรับเรื่องเรียบร้อยแล้ว สัญลักษณ์ของหนังสือจะเปลี่ยนเป็นสีน้ำเงิน

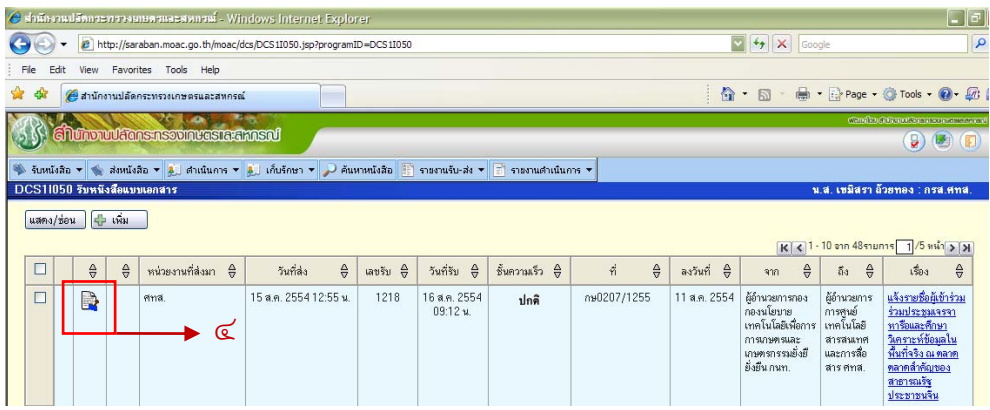

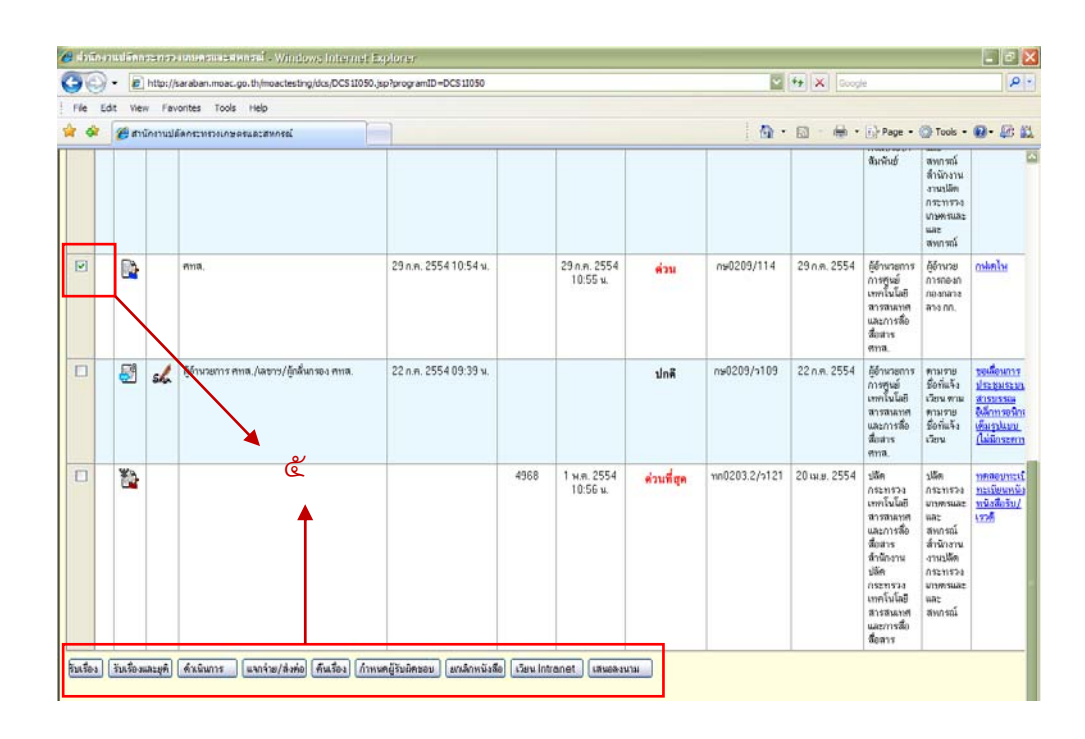

ี ๕. หลังจากนั้นก็ทำการเลือกหนังสือ และเมนูด้านล่างว่าต้องการทำอย่างไรกับหนังสือเรื่องที่รับมา

#### **กรณตี้องการ "แจกจ่าย/ส่งต่อ" หนังสือ**

ด. หลังจากคลิกเลือกเมนู แจกจ่าย/ส่งต่อ แล้วให้เลือก "การดำเนินการ/สั่งการ" และเลือกประเภท การดําเนินการ เช่น แจกจ่ายหน่วยงาน

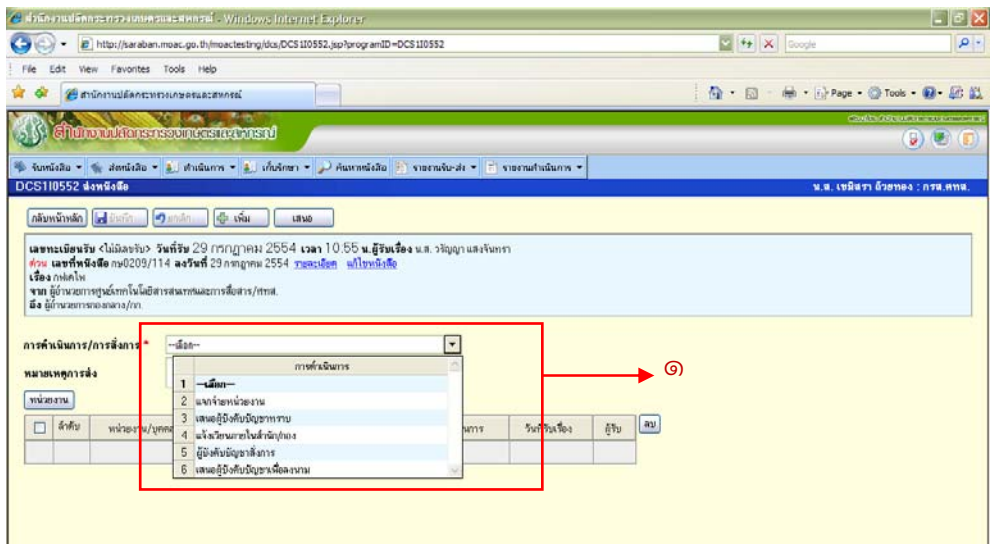

- 2. คลิกเลือก "หน่วยงาน"
- 3. เลือกหน่วยงานที่ต้องการแจกจ่าย/ส่งต่อ หนังสือ
- 4. คลิกตกลง

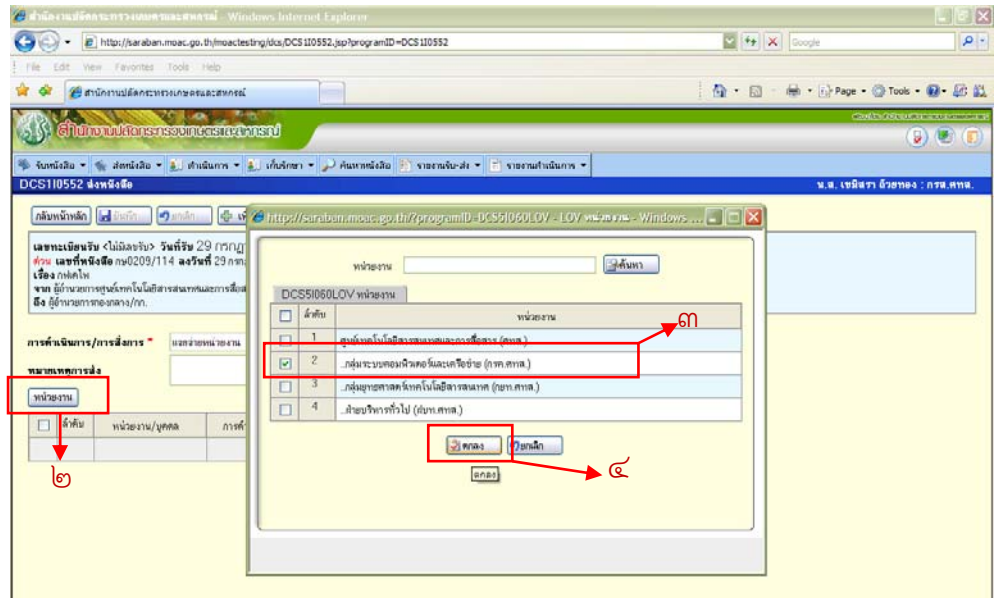

5. คลิกเลือกบันทกึ

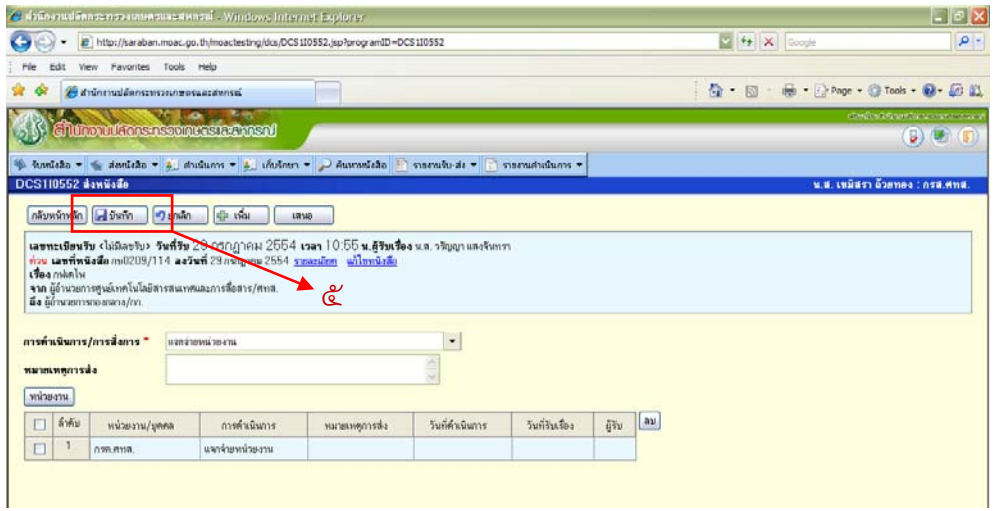

### **กรณตี้องการ "กําหนดผู้รบผั ดชอบ ิ " หนงสั ือ**

ด. หลังจากคลิกเลือกเมนู กำหนดผู้รับผิดชอบ แล้วให้เลือก "เพิ่ม"

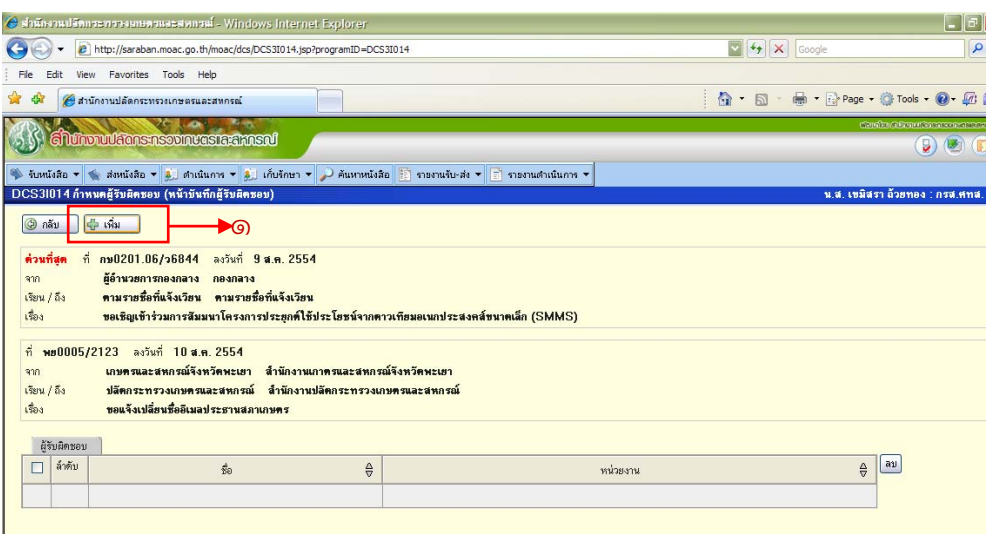

- ้ ๒. จะขึ้นรายชื่อมา ให้ทำการเลือกรายชื่อที่ต้องการจะส่งหนังสือให้ และคลิกเลือก
- ี ๓. ชื่อที่ทำการเลือกจะไปอยู่ด้านล่าง และถ้าถูกต้องแล้วให้คลิกเลือกตกลง

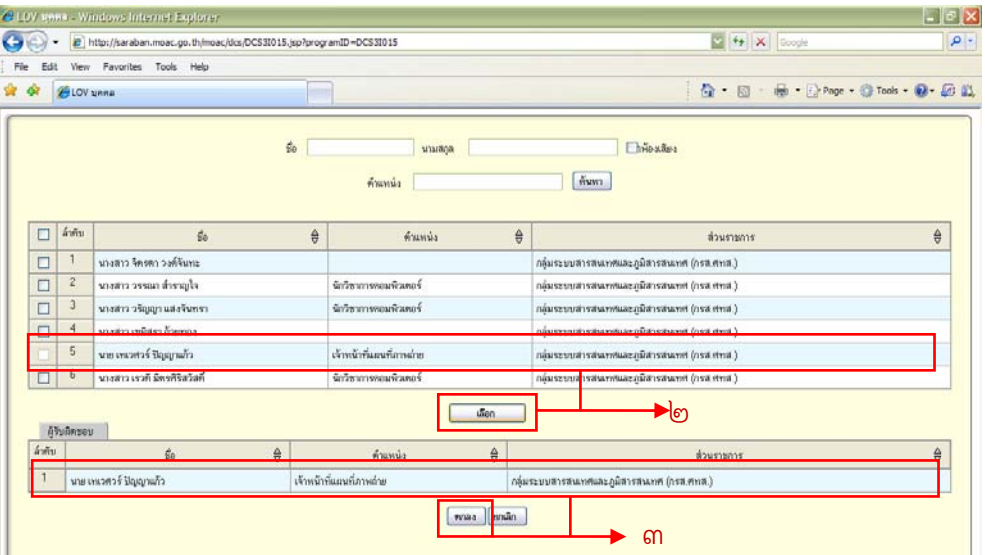

4. หลังจากกําหนดเรียบร้อยแล้วจะเป็นดังรูป

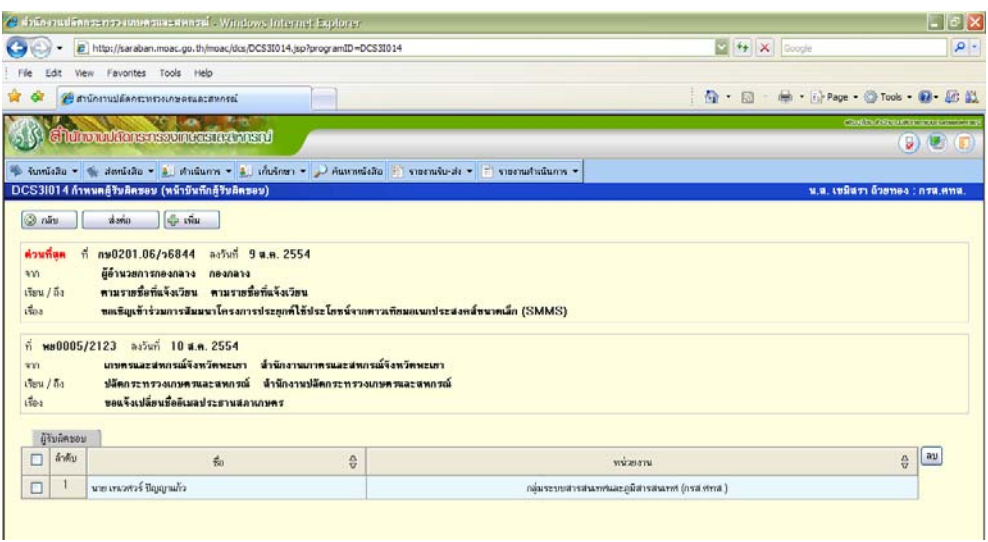

## **รับหนังสือภายนอก**

**1. คลกเลิ ือก "เพิ่ม"** 

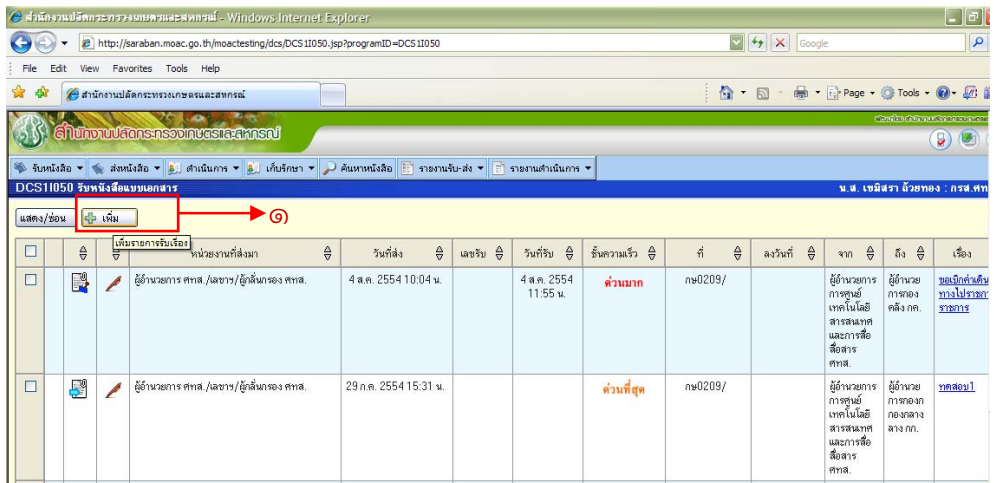

- 2. ทําการกรอกรายละเอียดของหนังสือตามที่ระบบกําหนด
- ๓. กรอกข้อมูลเสร็จแล้ว ให้คลิกเลือก "รับเรื่อง"

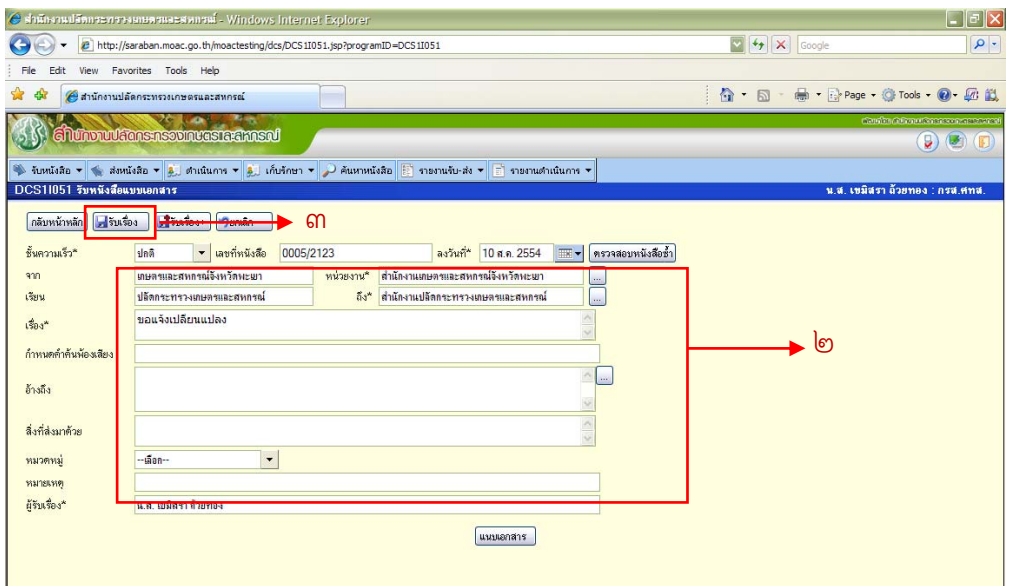

4. หลังจากรับเรื่องเรียบร้อยแล้ว ระบบก็จะทําการออกเลขรับให้อัตโนมัติ

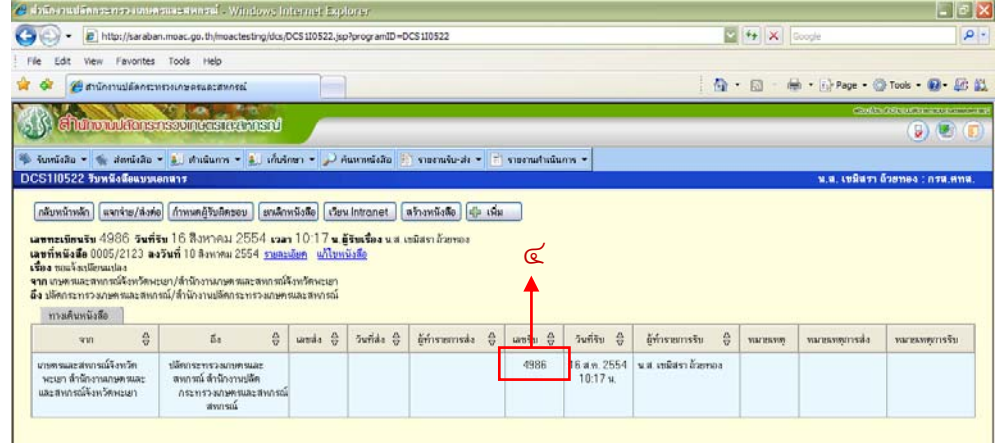